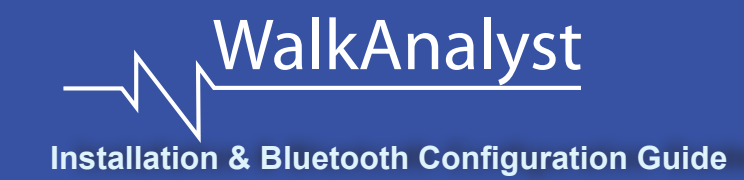

**7.0 How to use Third Party Software to Create Bluetooth Connection?** *Note: Alternate pairing method requires that the WalkLink is paired with the computer using vendor provided software, such as My Bluetooth Places, BlueSoleil, Bluetooth Device, etc.)*

**Using My Bluetooth Places:***(example c-leg users with Bluetooth)* double-click on My Bluetooth Places icon. Turn the WalkLink ON and press the unpair button for 2 seconds. Turn the WalkLink OFF and back ON. Select Search for New Devices in Range, WalkLink will be found. Right-click on WalkLink icon and select Pair Device. When prompted to enter PIN, type: **WalkLink**. Right-click on WalkLink icon and select Discover Available Services. Double-click on Serial port for WalkLink to create SPP COMx port connection (remember the port number). WalkLink will show a blinking blue light indicating successful pairing.

**Using IVT/BlueSoleil:** Run services.msc on your computer. Ensure BlueSoleil Hid service has started and Bluetooth Support service is not. Turn the WalkLink on and press the unpair button for 2 seconds. Turn the WalkLink OFF and back ON. Launch the BlueSoleil software. Select My Bluetooth > Bluetooth Device Discovery. WalkLink will be found. Right-click on WalkLink icon and select Pair Device. Enter the passkey: **WalkLink** (within 30 seconds). Right-click on WalkLink select Refresh Services. A Yellow box will appear around "Bluetooth Serial Port Service" (3rd icon from the left). Right-click on this box and select Connect. A Quick Connect window displays the COM port (remember ths port number) and asks the user to autoconnect when serial port is opened. Choose **Yes** for quick connect; this way when WalkAnalyst launches, it will try to find this WalkLink and BlueSoleil will automatically try to establish the connection. When the connection is created the box turns Green and you'll see a line between WalkLink and the \*Sun\*. WalkLink will show a blinking blue light indicating successful pairing.

**Using Bluetooth Devices(Microsoft):** Insert the Bluetooth adapter into an open USB port. Turn the WalkLink on and press the unpair button for 2 seconds. Turn the WalkLink OFF and back ON. Start Bluetooth Devices option from the control panel (Start-> Control Panel -> Bluetooth Devices). If there is a WalkLink icon on the devices tab, select it and press the Remove button to remove the device. Press the Add button. The Add Bluetooth Wizard window will be displayed. Check the 'My device is set up and ready to be found' option and press the Next button. After the WalkLink is found, the WalkLink(New device) icon will be displayed. Click on this icon and press the Next button. Click the 'Let me chose my own passkey' option. Type **WalkLink** on the blank field and press the Next button. Press the Finish button. Click on the COM Ports tab of the Bluetooth Devices window. There will be a COM port associated with the Outgoing connection for the Bluetooth device. Remember this port number.

*Note: After pairing with any third party software, complete the Alternate Pairing method in section 6.0.*

**Fit a WalkAide Device in 1-2-3 minutes EASY to Fit EASY to Use**

**WalkAnalyst**<br>Installation & Bluetooth Configuration Guide

# **Easy to Fit, Easy to Use!**

Fit your Patient with a WalkAide Device in Minutes using the *New Rapid Setup* Feature

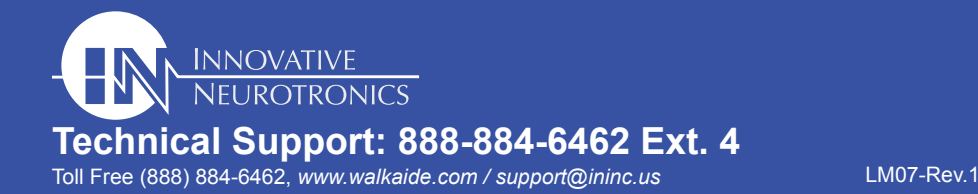

#### **1.0 System Requirements Hardware Requirements**

 Processor: 1.5 GHz or better Memory: 512mb (XP), 1GB (Win 7/Vista) Disk drive: 220MB free disk space Video: XGA (1024x768) One free USB port for Bluetooth adapter

#### **2.0 Install WalkAnalyst**

- 1. Log on to the computer as an administrator or contact your IT department to install WalkAnalyst.
- 2. If you are upgrading WalkAnalyst from version 1.2 or 2.x, please use the Windows Control Panel to remove this version. Select NO if you are prompted "Do you wish to delete all data files?"
- 3. Insert the WalkAnalyst CD/Flash drive into an fappropriate drive/USB port.
- 4. The WalkAnalyst installer should automatically start. (*Note: Your computer's Autoplay feature may request your permission to allow auto installation.)*
- 5. If the installer does not automatically start, locate the appropriate drive icon and open the folder. For windows XP, double-click on the Setup.exe file. For windows 7 or

**Software Requirements**

 Windows XP SP2 or better/Win 7/Vista .Net Framework 3.5

*Note: Installation requires Administrator or Power User Access*

Vista, right-click on the setup.exe and select Run As Administrator.

- 6. If a security warning appears for 'unknown publisher', please give your approval to run the installer.
- 7. Press the Next button on the WalkAnalyst Setup Wizard. *(Note: If WalkAnalyst 3.0 is already installed on your computer, you will be asked to Repair or Remove WalkAnalyst. Choose appropriately and press the Finish button to finish installation.)*
- 8. Select **I Agree** and press the Next button.
- 9. Select **Everyone/All Users** and press the Next button.
- 10. After the installation completes, press the Close button to finish the installation.

*WalkAnalyst Initial UserID: wasystem WalkAnalyst Initial Password: clinician* (Use **User Administration** link to add users)

### **3.0 WalkAide Patient Data Folder and How to View it?**

Depending on your operating system and installation choice, the **WalkAide Patient Data** folder (Default Save Folder) can be located in:

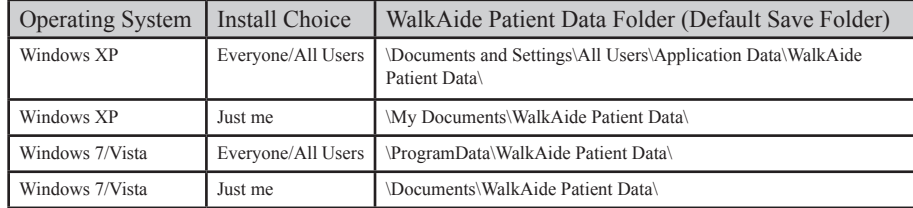

**4.0 How to View WalkAide Patient Data?(for installation choice: Everyone)** You may find the WalkAide Patient Data folder hidden as part of your operating system feature. Please follow the following instruction to view/unhide this folder:

**For Windows XP users:** In order to view/unhide the folder *\Documents and Settings\All Users\Application Data\*, please open *My Computer* (or start *Windows Explorer*). Click on *Folder Options* under the *TOOLS* menu option. Click on the *VIEW* tab and select the option *Show Hidden Files or Folders* under *Files and Folders->Hidden Files and Folders* settings options. Press the *APPLY* and *OK* buttons.

**For Windows 7/Vista users:** In order to view/unhide the folder *\ProgramData\WalkAide* 

*Patient Data\*, please open *Computer* (or start *Windows Explorer*). Click on *Folder and Search Options* under *ORGANIZE* menu icon. Click on the *VIEW* tab and select the option *Show Hidden Files or Folders* under *Files and Folders->Hidden Files and Folders* settings options. Press the *APPLY* and *OK* buttons.

## **5.0 Initial Bluetooth Pairing (Standard Method)**

*Note: The Standard method will be applicable for most computers with correctly configured Microsoft Bluetooth stack and Bluetooth adapters such as Bluetake, Sabrent, Belkin, etc)*

- 1. Insert the Bluetooth adapter into any open USB port of your computer. The Microsoft Bluetooth enumerator will be installed automatically. *(Note: If the Microsoft Bluetooth Enumerator does not install, please call the Technical Support Team for further instruction.)*
- 2. Connect WalkAide and WalkLink and turn on both devices.
- 3. Start the WalkAnalyst software and wait 10-30 seconds. If you see a blinking blue light on the WalkLink, your WalkLink is already paired and you can skip the remaining steps of this section.
- 4. If WalkLink is not paired, press the Unpair button on the WalkLink, using a pen or pencil for a few seconds. Turn the WalkLink OFF and back ON. Press the Bluetooth link at the top right area of the WalkAnalyst software.
- 5. Select the **Configuration Wizard** option and press the **OK** button.
- 6. Select the **Standard Method** option. Enter the last 3 characters of the MAC address from the back of the WalkLink and ensure that the entire MAC address shown on the screen matches the MAC address on the WalkLink label. Press the **Connect to WalkLink** button.
- 7. The Connection Wizard will confirm when the WalkLink connection is created (paired). Press the **Finish** button. The WalkLink connector light will be lit.
- *(Note: If you encounter any Bluetooth pairing difficulty, please call the Technical Support team for further assistance.)*

## **6.0 Initial Bluetooth Pairing (Alternate Method)**

*Note: This Alternate pairing method should be used to pair a WalkLink with a computer using vendor provided software, such as My Bluetooth Places, BlueSoleil, Bluetooth Device, etc.)*

- 1. Insert the Bluetooth adapter into any open USB port of your computer.
- 2. Connect the WalkAide and WalkLink and turn on both devices.
- 3. *(Note: Review section 7.0 to create serial port communication using a third party software.)*  Establish a serial port communication link to the WalkLink using the software provided by the Bluetooth vendor (example, My Bluetooth Places, IVT/BlueSoleil software, Bluetooth Devices (Microsoft), etc).
- 4. Start the WalkAnalyst software and wait 10-30 seconds. If you see a blinking blue light on the WalkLink and WalkLink/WalkAide indicator lights are lit, your WalkLink is already paired and you can skip the remaining steps of this section.
- 5. Press the Bluetooth link at the top right area of the WalkAnalyst software. Select the **Configuration Wizard** option and press the **OK** button.
- 6. Select the **Alternate Method** option. The COM Port Selection field should be displayed. If it is not displayed, press the "Show COM Port Selection" button.
- 7. Now select the COM Port from the dropdown and press the SAVE button. If the connection is created, the WalkLink and WalkAide indicator lights should be lit.
- *(Note: If you encounter any Bluetooth pairing difficulty, please call the Technical Support Team for further assistance.)*